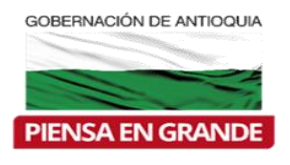

Dirección de Finanzas y Gestión de Recursos

# **INSTRUCTIVO PARA EL CÁLCULO DEL DÉFICIT FISCAL ACUMULADO**

# **GOBERNACIÓN DE ANTIOQUIA**

# **DEPARTAMENTO ADMINISTRATIVO DE PLANEACIÓN**

# **DIRECCIÓN DE FINANZAS Y GESTIÓN DE RECURSOS**

**2017**

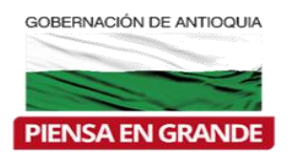

Dirección de Finanzas y Gestión de Recursos

# **Lista de Imágenes**

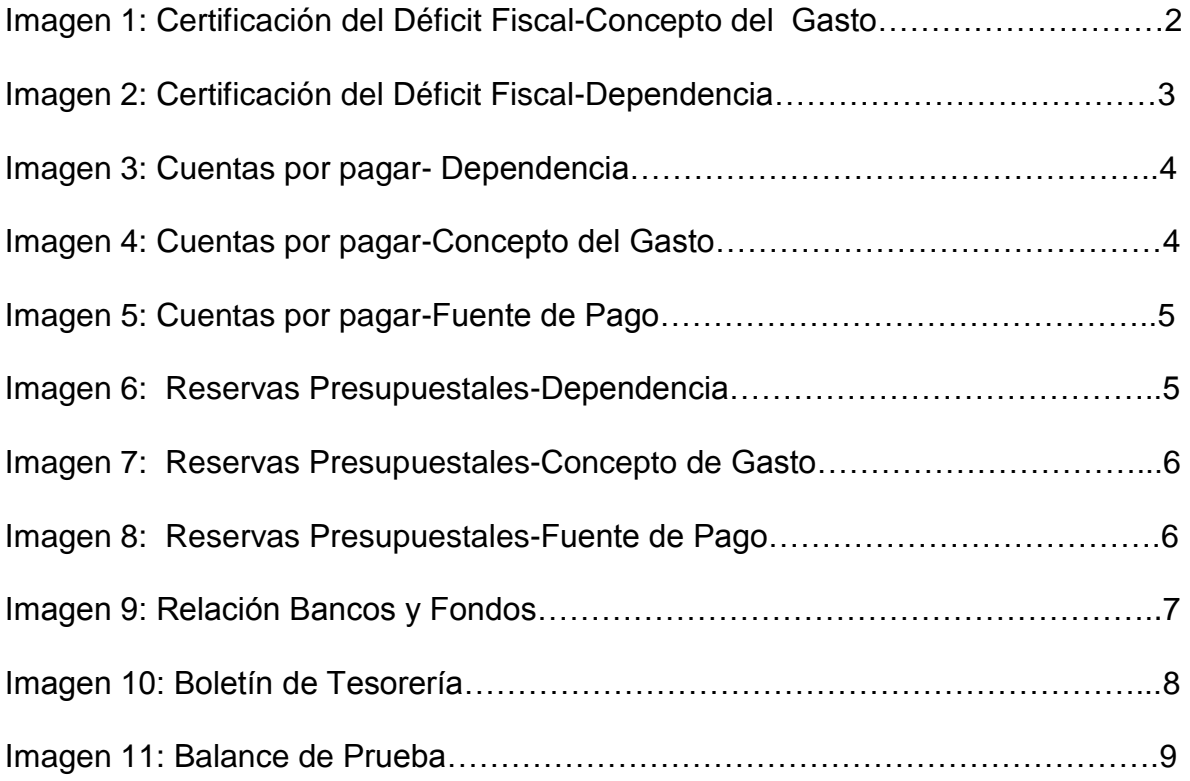

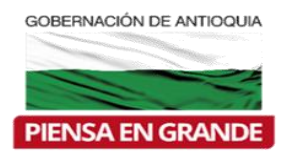

Dirección de Finanzas y Gestión de Recursos

Este instructivo tiene como finalidad detallar los pasos necesarios para diligenciar la información por el municipio y poder obtener el cálculo del déficit fiscal.

**Nota General:** Favor diligenciar cada formato contenido en el libro llamado **"PLANTILLA MUNICIPIO DÉFICIT**", teniendo en cuenta la vigencia solicitada.

*Certificación:* En la pestaña 1 (Certificación Déficit Municipio) seguir los siguientes pasos para llenar el formato:

- 1. Seleccione el municipio que corresponda de la lista desplegable
- 2. Diligencie la fecha de elaboración

3. Seleccione de la lista desplegable el Concepto del Gasto: Funcionamiento (vigencia actual y anteriores) e Inversión (vigencia actual y anteriores) como se observa en la siguiente imagen 1

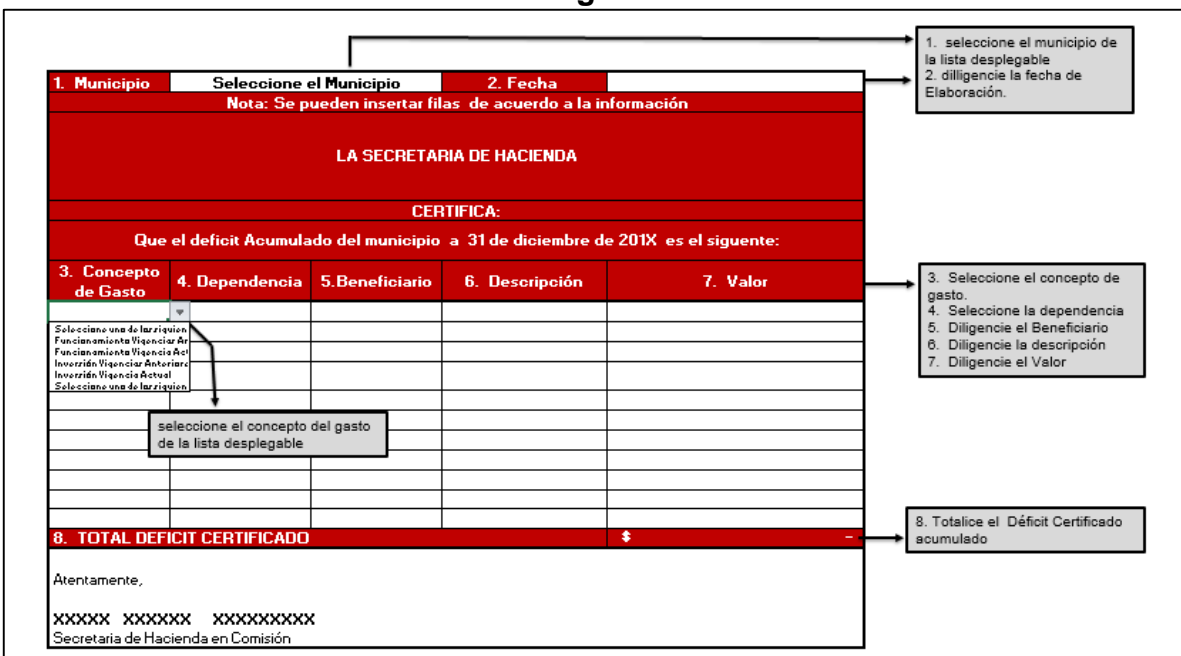

**Imagen 1**

4. Seleccione la dependencia de la lista desplegable, clasificándola de acuerdo a Alcaldía, Concejo, Personería, Contraloría como se observa en la imagen 2

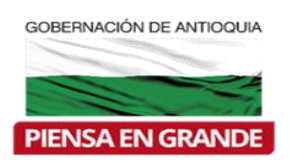

Dirección de Finanzas y Gestión de Recursos

*Imagen 2*

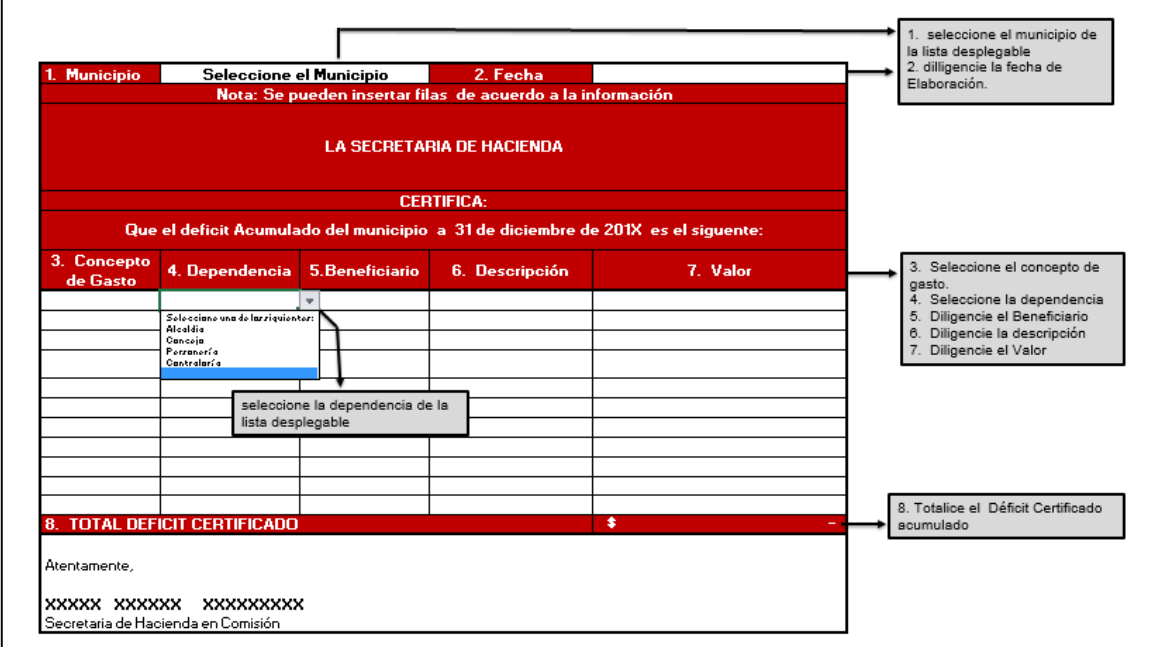

- 5. Diligencie el beneficiario
- 6. Diligencie la descripción
- 7. Diligencie el valor
- 6. Totalice el Déficit Certificado Acumulado teniendo en cuenta la vigencia.

*Cuentas por pagar: Ubicada en la pestaña 2 (CXP) el municipio debe seguir los Siguientes pasos para diligenciar el formato:*

- 1. Seleccione el municipio que corresponda de la lista desplegable
- 2. Diligencie la fecha
- 3. Diligencie el número de cuenta por pagar
- 4. Seleccione la dependencia de la lista desplegable, clasificándola de acuerdo a Alcaldía, Concejo, Personería, Contraloría, como se observa en la imagen 3

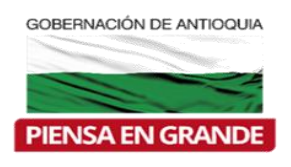

Dirección de Finanzas y Gestión de Recursos

*Imagen 3*

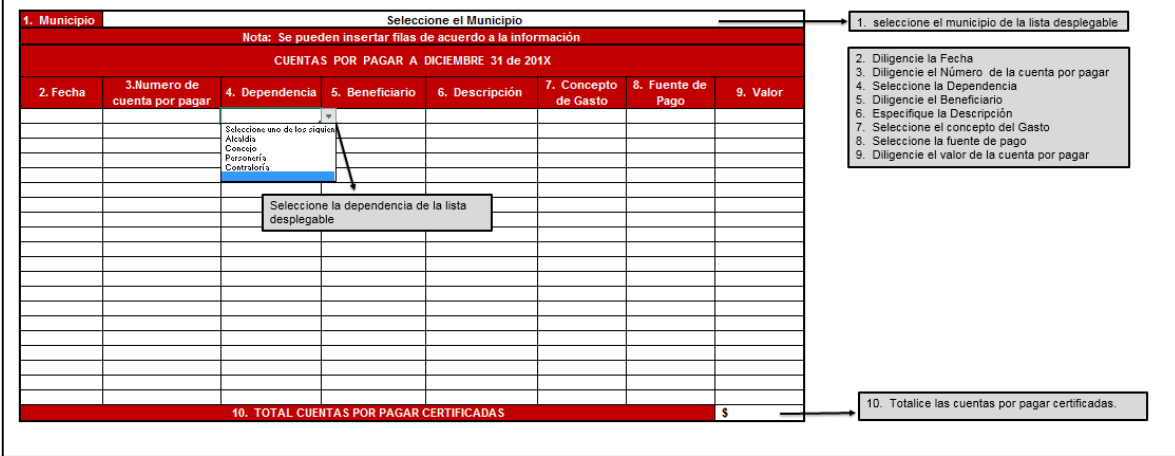

- 5. Diligencie el Beneficiario
- 6. Especifique la descripción

7. Seleccione de la lista desplegable el Concepto del Gasto: Funcionamiento

(vigencia actual y anteriores) e Inversión (vigencia actual y anteriores) como se observa en la imagen 4

## *Imagen 4*

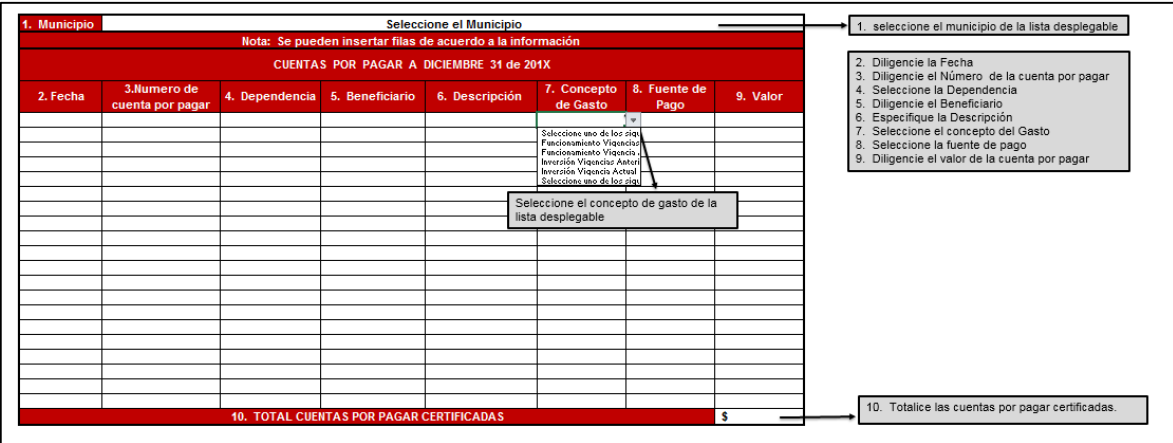

8. Seleccione la fuente de pago de la lista desplegable entre las siguientes opciones: recursos propios, recursos SGP, recursos crédito como se puede observar en la imagen 5

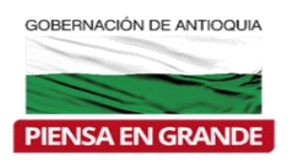

Dirección de Finanzas y Gestión de Recursos

## *Imagen 5*

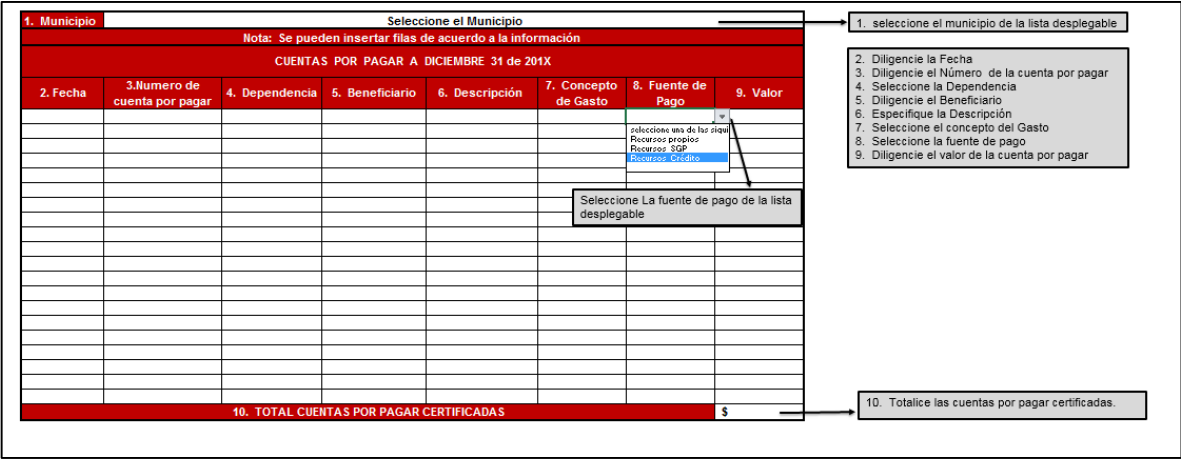

9. Diligencie el Valor de la cuenta por pagar

10. Totalice las cuentas por pagar certificadas por el municipio mediante acto administrativo

*Reservas Presupuestales:* En la pestaña 3 (Reservas) el municipio debe diligenciar la información teniendo en cuenta los siguientes pasos:

- 1. Seleccione el municipio que corresponda de la lista desplegable
- 2. Diligencie la fecha
- 3. Diligencie el número de la reserva presupuestal
- 4. Seleccione la dependencia de la lista desplegable, de acuerdo a Alcaldía, concejo, personería, contraloría como se observa en la imagen 6

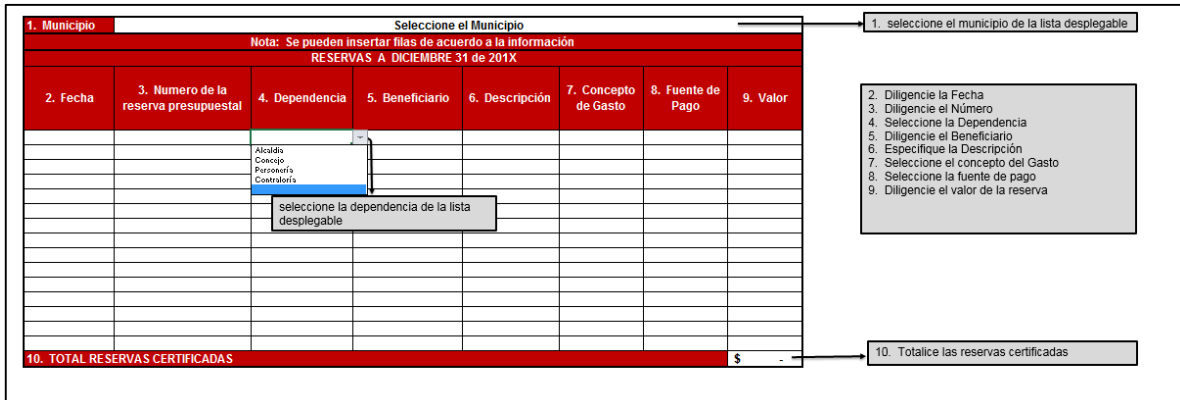

### *Imagen 6*

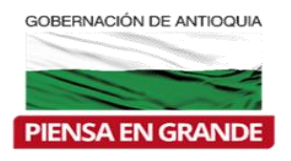

Dirección de Finanzas y Gestión de Recursos

- 5. Diligencie el Beneficiario
- 6. Especifique la descripción
- 7. Seleccione de la lista desplegable el Concepto del Gasto: Funcionamiento (vigencia actual y anteriores) e Inversión (vigencia actual y anteriores) como se observa en la imagen 7.

*Imagen 7*

## 1. seleccione el municipio de la lista desplegable Seleccione el Municipio<br>filas de acuerdo a la infe ueden insertar filas de acuerdo a la in<br>RESERVAS A DICIEMBRE 31 de 201X 3. Numero de la Diligencie la Fecha<br>Diligencie el Número<br>Seleccione la Dependencia<br>Diligencie el Beneficiario<br>Especifique la Descripción<br>Seleccione el concepto del Gasto<br>Seleccione la fuente de pago<br>Diligencie el valor de la reserva 4. Dependencia 5. Beneficiario 6. Descripción 7. Concepto 8. Fuente de 9. Valor 2. Fecha seleccione el concepto del gasto de la<br>lista desplegable 10. Totalice las reservas certificadas

8. Seleccione la fuente de pago de la lista desplegable entre las siguientes opciones: recursos propios, recursos SGP, recursos crédito como se puede observar en la imagen 8

## *Imagen 8*

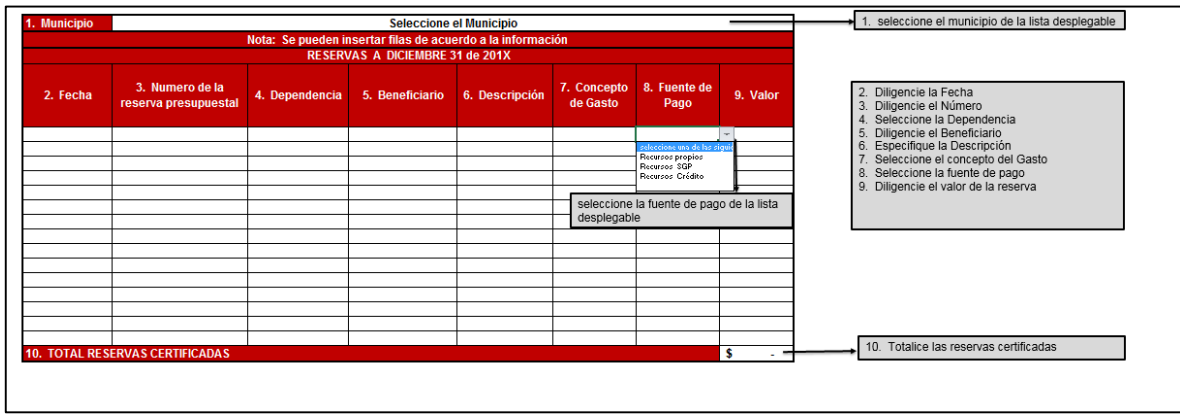

9. Diligencie el Valor de la reserva

10.Totalice las reservas certificadas por el municipio mediante acto administrativo

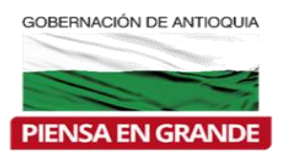

Dirección de Finanzas y Gestión de Recursos

*Relación Bancos y Fondos:* En la pestaña 4 (Relación Bancos por Fondos), se debe seguir los siguientes pasos para diligenciar la información

- 1. Seleccione el municipio que corresponda de la lista desplegable como se observa en la imagen 9
- 2. Especifique la información Correspondiente a Bancos: Diligencie la Entidad **Financiera**
- 3. Especifique la cuenta bancaria
- 4. Detalle el Saldo Bancos
- 5. Especifique la información del fondo asociado: Especifique el Número
- 6. Diligencie el nombre del fondo
- 7. Detalle el valor del fondo
- 8. Totalice bancos y fondos

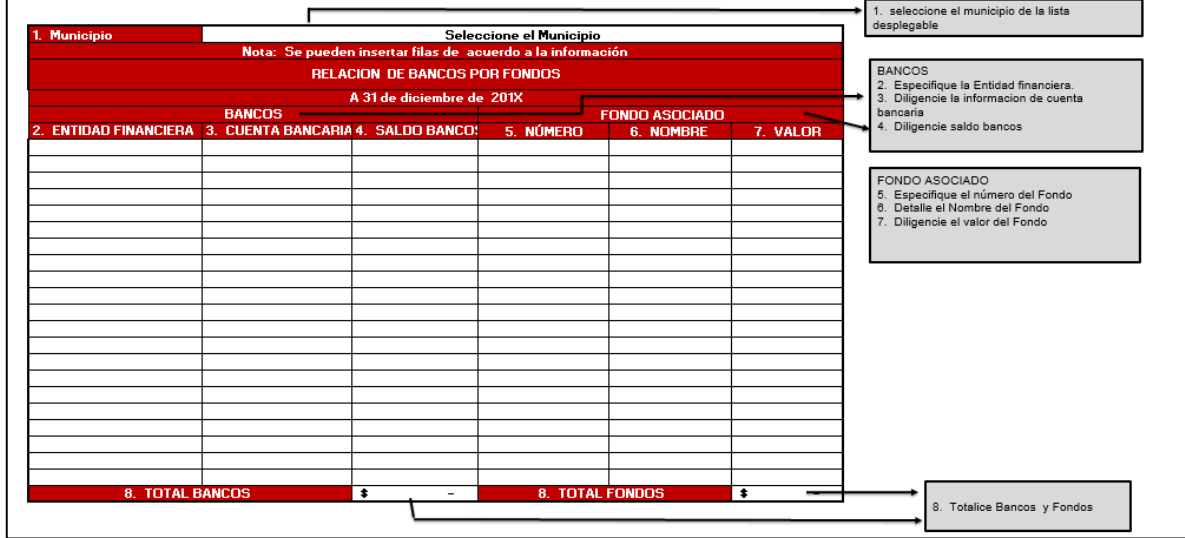

## *Imagen 9*

*Boletín de Tesorería:* En la pestaña 5 (Boletín de Tesorería), para diligenciar la información se debe seguir los siguientes pasos:

1. Seleccione el municipio que corresponda de la lista desplegable como se observa en la imagen 10.

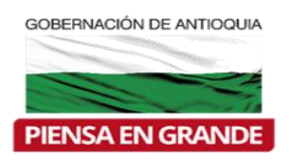

Dirección de Finanzas y Gestión de Recursos

*Imagen 10*

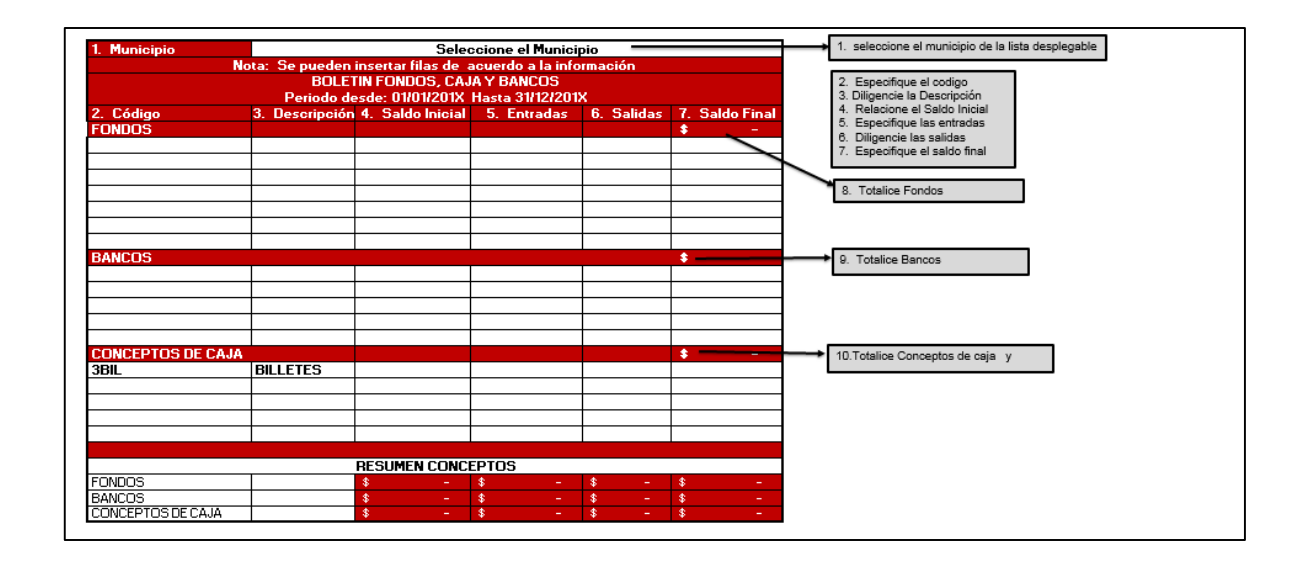

- 2. Especifique el Código
- 3. Diligencie la descripción
- 5. Especifique las entradas
- 6. Diligencie las salidas
- 7. Especifique el saldo final
- 8. Totalice Fondos
- 9. Totalice Bancos
- 10.Totalice conceptos de caja y especifique los billetes

*Balance de Prueba:* En la pestaña 6 (Balance de Prueba), se debe tener en cuenta los siguientes pasos para diligenciar el formato:

1. Seleccione el municipio que corresponda de la lista desplegable como se observa en la siguiente imagen 11.

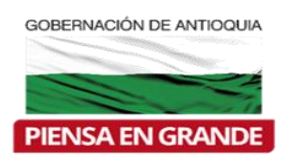

Dirección de Finanzas y Gestión de Recursos

## *Imagen 11*

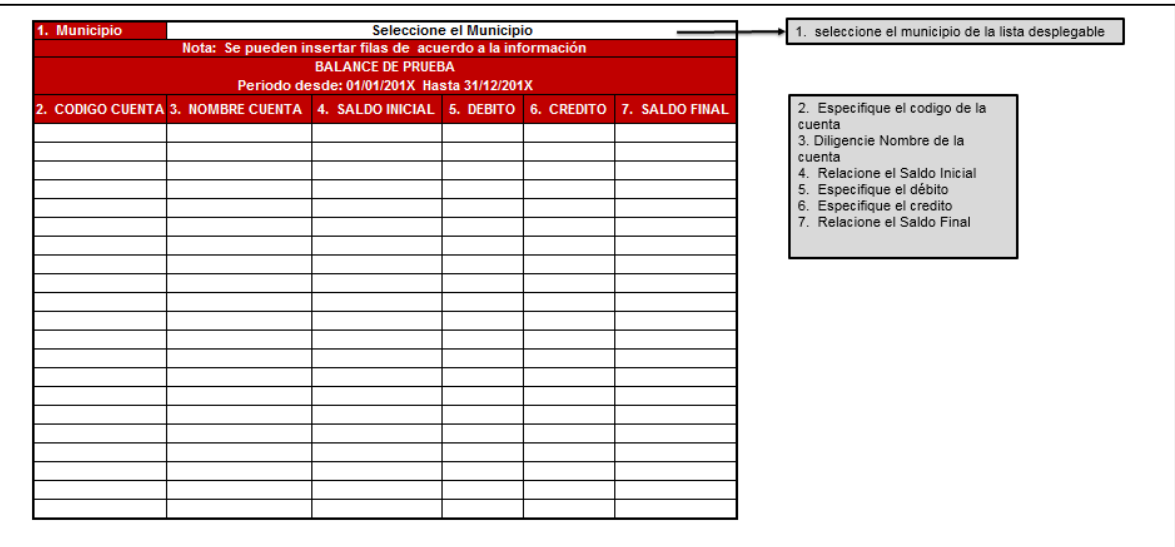

- 2. Especifique el código de la cuenta
- 3. Diligencie el nombre de la cuenta
- 4. Relacione el saldo inicial
- 5. Especifique el débito
- 6. Especifique el crédito
- 9. Diligencie el Saldo Final

En la Dirección de Finanzas y Gestión de Recursos, estaremos atentos siempre a resolver sus inquietudes; cualquier información adicional o inquietud puede contactar a nuestro equipo de trabajo:

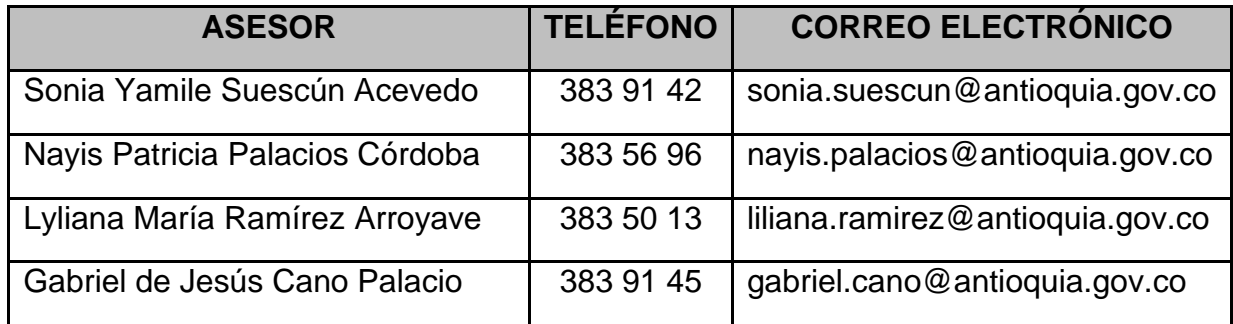